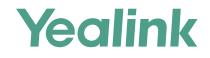

# Yealink Device Management Platform Quick Start Guide

Applies to version 3.5.0.10 or later

# Overview

Yealink Device Management Platform (YDMP) allows administrators to realize centralized management for Yealink IP phones, Skype for Business HD T4XS IP phones, video conferencing systems, MVC series and others in the same enterprise.

# **Getting Started**

### **Hardware and Software Requirements**

Linux operating system: CentOS 7.5.

| Device Quantity | CPU     | RAM | Hard Drive                                                                                 |
|-----------------|---------|-----|--------------------------------------------------------------------------------------------|
| 0~6000          | 8-core  | 16G | There should be at least 200G partition used for                                           |
| 6000~15000      | 16-core | 32G | installing the device management platform,<br>and the capacity of the hard drive increases |
| 15000~30000     | 32-core | 64G | by 30G with every 1000 devices added.                                                      |

### **Port Requirements**

You need open five ports for YDMP: 443, 8446, 9989, 9090, and 80. We do not recommend that you modify those ports.

# **Upgrading YDMP**

#### Before you begin

- Your hardware, software and ports should meet the requirements.
- Obtain the latest installation package of YDMP from the Yealink distributor or SE and then save it at the path /usr/local.
- **Note**: 1. If the current version is 2.0, you need to upgrade it to V3.1 first (example A) and then upgrade V3.1 to the latest version (example B). However, if the current version is 3.1 or later, you can upgrade it to the latest version directly (example B). 2. After upgrading YDMP, you must import the lastest parameter configuration file (See page5).

Example A: upgrading YDMP from V2.0.0.14 to V3.1.0.13.

#### Procedure

- 1. Log into CentOS as the root user and open the terminal.
- 2. Run the commend below

cd /usr/local tar -zxf DM\_3.1.0.13.tar.gz cd yealink\_install&& tar -zxf install.tar.gz ./upgrade\_v2\_to\_v3.sh

- 3. According to the prompts, enter 1 (1 means updating).
- 4. According to the prompts, enter the server IP address and then enter Y to confirm the IP address.

YDMP will be upgrated to the corresponding version if it is upgrated successfully.

For more information, refer to the administrator guide.

# Installing YDMP

Example B: upgrading YDMP from V3.1.0.13 to V3.4.0.10, with the server IP address as 10.2.62.12.

#### Procedure

- 1. Log into CentOS as the root user and open the terminal.
- 2. Run the commend below: cd /usr/local rm -rf yealink\_install tar -xvzf DM\_3.4.0.10.tar.gz cd yealink\_install&& tar -xvzf install.tar.gz ./install -m upgrade
- 3. Select A as the upgrading method and enter 10.2.62.12.

YDMP will be updatgrated to the corresponding version if it is upgraded successfully.

#### Before you begin

- One device running CentOS.
- Your hardware, software and ports should meet the requirements.
- Obtain the latest installation package of YDMP from the Yealink distributor or SE and then save it at the path /usr/local.

The following is an example of installing V3.1.0.13, with the server IP address 10.2.62.12.

#### Procedure

- 1. Log into CentOS as the root user and open the terminal.
- 2. Run the command below: cd /usr/local tar -zxf DM\_3.1.0.13.tar.gz cd yealink\_install&& tar -zxf install.tar.gz ./install --host 10.2.62.12

3. Select A as the installation method. ##This is the single NIC deployment, for more information, refer to the administrator guide.

Note: When you install YDMP in version V3.3.0.0 or later for the first time, if your hardware does not meet the basic requirements for installing

# Logging into YDMP

1. Open a web browser.

- 2. Enter https://<IP address>/ (for example: https://10.2.62.12/) in the address box.
- 3. Optional: select a desired language.
- 4. Enter your username (default: admin) and the password (default: v123456789), and click Login.
- 5. If it is the first time you log into the platform, the system will remind you to change the password. After that, you can go to the Home page of YDMP.

# **Activating the License**

After activating the license, you can manage your devices via YDMP.

Step1: Importing the Device Certificate

- 1. Obtain the device certificate from your service provider by submitting the company name, the distributor name and the country.
- 2. Follow the instructions in the picture below to upload the certificate.

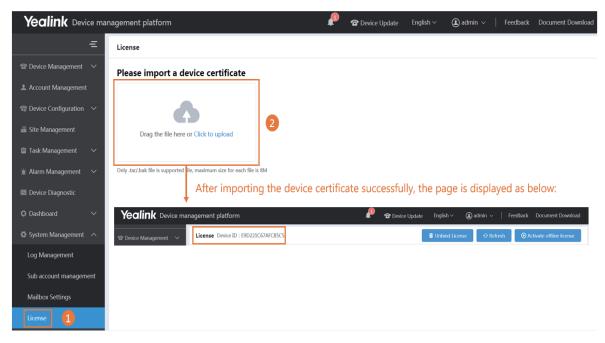

Step2: Activating the License

- 1. You need purchase the corresponding service and obtain the authorization for the device management.
- 2. If the server can access the public network, you can activate the license online. Otherwise, you can activate the license offline.

#### × Online

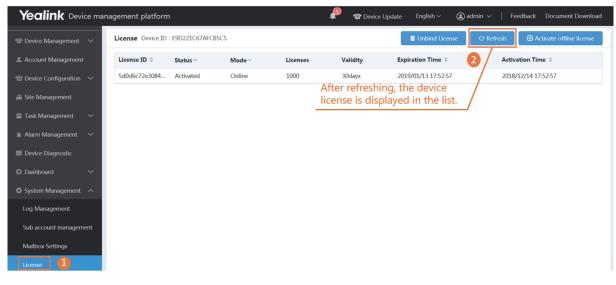

#### ※ Offline

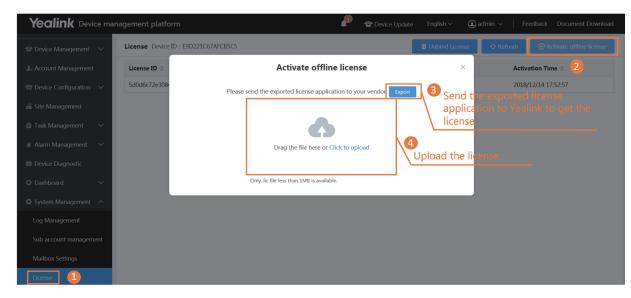

## **Importing the Lastest Parameter Configuration File**

If your YDMP is upgraded from a lower version, you must import the lastest parameter configuration file. Otherwise, you cannot use some device models. You can update the configuration by downloading the latest configuration file from Yealink official website. If the configuration is updated, the parameters in the template will be updated synchronously. You can download the latest configuration file from

http://support.yealink.com/documentFront/forwardToDocumentDetailPage?documentId=243

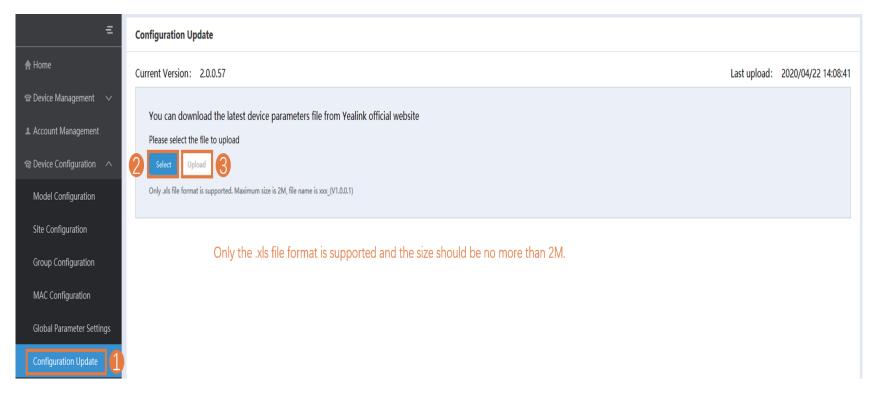

# **Deploying the SIP Device**

- 1. Connect the device to the network.
- 2. The device and the server perform mutual TLS authentication using default certificates.
- 3. Obtain the server address:
- With a running provisioning server, you need to configure the corresponding Common.cfg file (for example, <y000000000xx>.cfg). In the corresponding Common.cfg file, do the following:
  - ① If the firmware does not support YMDP, you need configure the parameters.
  - ② Configure the provisioning URL to connect the device to YDMP.
- Without a runing provisioning server, you can obtain the server address via the DHCP option 66, 43, 160 or 161.

The DHCP option value must meet this format: https://<IP address>/dm.cfg (for example: https://10.2.62.12/dm.cfg).

After you finish the deployment, the device will be connected to YDMP and be displayed in the Device List.

| ≡                          | SIP                                                                                                   | Device List       |           |                    |            |                    | + Add        | Device | ∃ Import          | t 🕀 Refresh |
|----------------------------|----------------------------------------------------------------------------------------------------|-------------------|-----------|--------------------|------------|--------------------|--------------|--------|-------------------|-------------|
| 🕈 Home                     | De                                                                                                    | evice/MAC/Account | Info/IP   |                    | Q          | lore $\vee$        |              |        |                   |             |
| Pevice Management へ        | 0 selected Delete Site Settings Update Configuration File Update Firmware Update Resource File More ▼ |                   |           |                    |            |                    |              |        |                   |             |
| SIP Device List            |                                                                                                    | MAC \$            | Model ~   | Device Name \$     | IP         | Firmware Version ~ | Status ~     | Site   | Report Time ≑     | Operation   |
| USB Device List            |                                                                                                    | 805ec03842ee      | SIP-T58   | 9998               | 10.81.4.1  | 58.83.0.69         | Registered 🔻 | 亿联city | 2019/08/23 15:04: | R C         |
| Room System                |                                                                                                    | 805ec03bc0c7      | VP59(VCS) | 2907               | 10.82.25   | 91.332.0.10        | Offline 🔻    | 测试部123 | 2019/08/22 10:58: | R C 🕀       |
| Firmware Management        |                                                                                                    | 805ec0375fe5      | SIP-T58   | wode               | 10.81.18   | 58.83.0.15         | Offline 🔻    | 亿联city | 2019/08/21 16:14: | R C 🕀       |
| Resource Management        |                                                                                                    | 805ec03196b4      | SIP-T58   | yl319@yealinksfb.c | 10.81.4.60 | 58.83.0.39         | Offline 🔻    | 亿联city | 2019/08/20 14:47: | R C 🕀       |
|                            |                                                                                                    | 805ec03767f5      | SIP-T58   | t58                | 10.81.20   | 58.84.254.26       | Registered 🔻 | 亿联city | 2019/08/16 18:11: | R C 🕀       |
| Account Management         |                                                                                                    | 001565b09d86      | SIP-T27G  | 2122               | 10.81.6.36 | 69.84.0.60         | Registered 🔻 | 亿联city | 2019/08/16 18:11: | R C         |
| 🗟 Device Configuration 🛛 🗸 |                                                                                                    | 001565c128f6      | SIP-T52S  | 8635               | 10.81.20   | 70.84.0.10         | Offline 🔻    | 亿联city | 2019/08/16 16:10: | R 🛛 🕀       |

# **Deploying the MVC Series**

On your MTouch, open Yealink Room Connect, go to **Remote Management**, and configure the related parameters. After that, the MVC series will be connected to YDMP automatically.

## **Deploying the USB Devices**

Open USB Device Manager client, go to **Config DM Server**, and complete the corresponding configuration. The USB Device will be connected to the device management platform automatically.

### **Managing the Configuration**

#### \* Adding the Configuration Template

| Yealink Device mai      | nagement platform               | P             | <b>The set of the set of the set o</b> | (2) admin $\sim$   Feedback Document Download |
|-------------------------|---------------------------------|---------------|----------------------------------------------------------------------------------------------------|-----------------------------------------------|
| =                       | Model Configuration             |               |                                                                                                    | 2 • Add Template                              |
| 🕿 Device Management 🛛 🗸 | Template Name/Model/Description | Q Search      | You can add only one c                                                                                                    | configuration                                 |
| Account Management      | 0 selected Delete               |               | template for a device m                                                                                                    | nodel.                                        |
| Device Configuration    | Template Name 💠                 | Model 3       | Description                                                                                                    | 4 Operation                                   |
| Model Configuration     | T42                             | SIP-T42G(SFB) | SIP T42-SfB                                                                                                    | Save                                          |
| Group Configuration     |                                 |               |                                                                                                    |                                               |

#### \* Configuring and Updating the Parameter to the Device

Step 1: click 🚳 to go to the Set Template Parameters page.

| Yealink Device mai           | nagement platform               | ₽        | $oldsymbol{\widehat{C}}$ Device Update English $\vee$ | ( admin $\sim$ $ $ Feedback Document Download |
|------------------------------|---------------------------------|----------|-------------------------------------------------------|-----------------------------------------------|
| Ξ                            | Model Configuration             |          |                                                       |                                               |
| 🕿 Device Management $~ \lor$ | Template Name/Model/Description | Q Search |                                                       |                                               |
| Account Management           | 0 selected Delete               |          |                                                       |                                               |
| 📾 Device Configuration 🛛 🔨   |                                 |          | <b>B</b>                                              |                                               |
| Model Configuration          | Template Name 🗢                 | Model    | Description                                           | Operation                                     |
| Model Configuration          | T42G                            | SIP-T42G | T42G                                                  | 🇇 🖻 🖬 🚥                                       |

#### Step 2: Configure the parameters.

| Account Direct                 | ctory Dsskey Features                                           | Network Security Settings       |                                                             |
|--------------------------------|-----------------------------------------------------------------|---------------------------------|-------------------------------------------------------------|
| Auto Provision<br>Call Display | ■ Select All<br>Or Reset<br>Preference                          |                                 |                                                             |
| Configuration Power Saving 1   | Language      Chinese T                                         | □ Live Dialpad ② ✓ Disabled     | Transparency                                                |
| Preference 2<br>SIP            | Inter Digit Time(1~14s) @                                       | Inactive Level  Low             | <ul> <li>□ Active Level </li> <li>✓</li> </ul>              |
| TR069<br>Time&Date<br>Tones 3  | <ul> <li>Backlight Time(seconds) </li> <li>Always On</li> </ul> | Watch Dog   Enabled             | Ring Type   King1wav                                        |
| Upgrade<br>Voice               | Ringtone URL                                                    | ✓ Wallpaper ②                   | Wallpaper URL                                               |
| Voice Monitoring               | Wallpaper with Dsskey Unfold 10                                 | 04.jpg  Screensaver Wait Time @ | <ul> <li>✓</li> <li>✓ Screensaver Display Clock </li> </ul> |
|                                | Auto Screensaver Type                                           | 6h XML Browser URL @            | <ul> <li>Enabled</li> <li>Upload Screensaver ②</li> </ul>   |
|                                | System                                                          | ~                               |                                                             |
|                                |                                                                 |                                 |                                                             |

Step3: Update the device configuration file immediately.

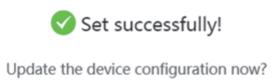

 $\times$ 

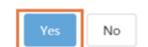

Step 4: Push the parameters to update it.

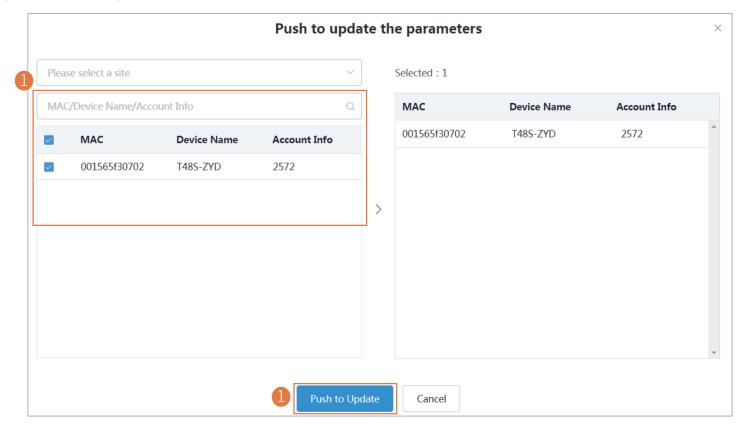

 $\times$ 

Step 5: Select the execution mode.

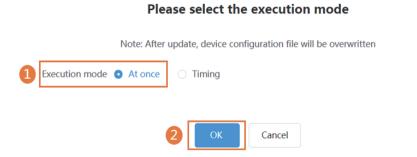

## **Setting the SMTP Mailbox**

SMTP mailbox can be used to send the related information to the users or the administrators, such as the alarm and the account information.

| Yealink Device mai                    | nagement platform | P                                          | 🕿 Device Update     | English $\sim$ | (2) admin $\vee$               | Feedback | Document Download |
|---------------------------------------|-------------------|--------------------------------------------|---------------------|----------------|--------------------------------|----------|-------------------|
| ☎ Device Management ∨                 | Mailbox Settings  |                                            |                     |                |                                |          |                   |
| L Account Management                  | * SMTP:           | exchange2013.yealinkuc.com                 |                     |                |                                |          |                   |
| $rac{c}{c}$ Device Configuration $~~$ |                   |                                            |                     |                |                                |          |                   |
| 🖀 Site Management                     | *Sender:          | liqj@yealinkuc.com                         |                     |                |                                |          |                   |
| 📋 Task Management 🛛 🗸                 | *Username:        | liqj@yealinkuc.com                         |                     |                |                                |          |                   |
| 🛎 Alarm Management 🛛 🗸                | *Password:        | •••••                                      |                     |                |                                |          |                   |
| Device Diagnostic                     |                   |                                            |                     |                |                                |          |                   |
| Dashboard                             | *Port:            | 587                                        |                     |                |                                |          |                   |
| 🖨 System Management \land             |                   | This server requires secure connections to | ) the               |                |                                |          |                   |
| Log Management                        |                   | TLS                                        |                     |                |                                | ~        |                   |
| Sub account management                | 2                 | Enable the mailbox                         |                     |                |                                |          |                   |
| Mailbox Settings                      | - L               |                                            |                     |                |                                |          |                   |
| License                               |                   | 3 Save                                     | Test email settings |                |                                |          |                   |
|                                       |                   |                                            |                     | r or not t     | an email addı<br>he email addı |          |                   |

# **Managing the Alarm**

When the devices are abnormal, they will send alarms to the platform. You can solve the problem by managing the alarms.

### Before you begin

You set the SMTP mailbox (on page 9).

#### ✗ Editing the Mailbox

This mailbox is used for receiving the alarm and the account information.

| Yealink Device n                             | nanagement platforr | n                                        | P P Device | Update English ~ | (1) admin 🔨                        | Feedback | Document Download |
|----------------------------------------------|---------------------|------------------------------------------|------------|------------------|------------------------------------|----------|-------------------|
| $\widehat{\}$ Device Management $\checkmark$ | Mailbox Settings    | \$                                       |            |                  | Account Settings<br>Privacy Policy | 1        |                   |
| Account Management                           | Account Settings    |                                          |            |                  | Exit                               | T        |                   |
|                                              |                     | ername : admin<br>ssword : ******** Edit |            | . /              | <br> <br>                          |          |                   |
|                                              | Basic Settings      |                                          |            | ]                |                                    |          |                   |
|                                              | * Company name      | yealink                                  |            |                  |                                    |          |                   |
|                                              | Phone number        | 12345678901                              |            | 0                | /                                  |          |                   |
|                                              | * Email             | admin@yealink.com                        |            | 2-               |                                    |          |                   |
|                                              | Office address      | Huli district, Xiamen, Fujian Provence   |            |                  |                                    |          |                   |
|                                              | Country/Area        | China                                    | ~          |                  |                                    |          |                   |
|                                              | 3                   | Save Cancel                              |            | -                |                                    |          |                   |

### \* Adding the Alarm Strategy

| =                            | Alarn | m Strategy      |                                      |                  |                                 |                                         |            |                            |                       | 2       | + Add Strategy |
|------------------------------|-------|-----------------|--------------------------------------|------------------|---------------------------------|-----------------------------------------|------------|----------------------------|-----------------------|---------|----------------|
| A Home                       | 0 se  | elected Delete  |                                      |                  |                                 |                                         |            |                            |                       |         |                |
| 🕿 Device Management 🛛 🗸      |       | Strategy \$     | Alarm Strate                         | Notification     | Status                          | Alarm Receiver                          |            | Alarm content              |                       | Devices | Operation      |
| Account Management           |       | CRITICAL ALARMS | Email,In-station                     | Real-time        | On                              | hongy@yealink.com,baiyf@yealir          | nk.com,h   | Bad call quality, Register | failure, Update firm  | All     | Ľ              |
| lpha Device Configuration $$ |       | ALARM-A1        | Email,In-station                     | Real-time        | On                              | baiyf@yealink.com                       |            | Bad call quality, Register | failure, Update firm  | Site    | Ľ              |
| 🖀 Site Management            |       | system_default  | Email,In-station                     | Real-time        | On                              | liqj@yealink.com                        |            | Call failed, Hold failed,  | Resume failed, Play v | All     |                |
| 🗎 Task Management 🛛 🗸        |       |                 |                                      |                  |                                 |                                         |            |                            |                       |         |                |
| 宣 Alarm Management 🛛 ヘ       |       |                 |                                      |                  |                                 |                                         |            |                            |                       |         |                |
| Alarm Statistics             |       |                 | Add strategy                         |                  |                                 |                                         |            |                            |                       |         |                |
|                              |       |                 | Set basic information                | Alarm Receiv     | ver                             | Alarm content Dev                       |            | Finish                     |                       |         |                |
| Alarm List                   |       |                 | * Strategy CRITIAL AL                | ARMS             |                                 |                                         |            |                            |                       |         |                |
| Alarm Strategy               |       |                 | * Alarm Strategy 🗾 Email             | In-Station       |                                 |                                         |            |                            |                       |         |                |
|                              |       |                 | Notification frequency     Real-time | O Dally O Weekly |                                 |                                         |            |                            |                       |         |                |
|                              |       |                 | Status 🍋                             |                  | e the basic ir<br>ntent, and th | formation, the alarm rece<br>e devices. | eivers, th | e                          |                       |         |                |
|                              |       |                 |                                      |                  |                                 |                                         |            |                            |                       |         |                |
|                              |       |                 |                                      |                  |                                 |                                         |            |                            |                       |         |                |
|                              |       |                 |                                      |                  | _                               | iext step Cancel                        |            |                            |                       |         |                |

### × Viewing the Alarm

| =                            | Alarm List               | Use the c     | lefault filter | in the system                     | n to view the filter | ed alarm content. Yo | ou can also custo                  | omize the filter.     | <b>E→</b> Export   |                            |                      |  |
|------------------------------|--------------------------|---------------|----------------|-----------------------------------|----------------------|----------------------|------------------------------------|-----------------------|--------------------|----------------------------|----------------------|--|
| <b>♠</b> Home                | Device name/MAC/IP/Model |               |                | ○ More ∨                          | X More ~             |                      |                                    |                       |                    |                            | ▼ 7 Days Active Al ∨ |  |
|                              | 0 selected Delete        | Resolved Igno | re Active      | Select the desi<br>edit the alarm |                      | ick Resolved         | /Ignore/Active to                  |                       |                    |                            |                      |  |
| Account Management           | Status ~                 | МАС           | Device Name ≑  | Model                             | Site                 | IP                   | Alarm Severity $^{\smallsetminus}$ | Alarm Time ≑          | Alarm Type 🗸       | Module $^{\smallsetminus}$ | Operation            |  |
| lpha Device Configuration $$ | Active                   | e0d55efda9be  | 99999          | MVC400                            | Yealink              | 10.86.3.13           | Critical                           | 2020/04/30 09:31:00   | Offline            | Connectivity               | 0 🗄 ы                |  |
| 🖀 Site Management            | Active                   | 001565c69d03  | BYF-T41S       | SIP-T41S                          | baiyf测试站             | 10.81.88.65          | Critical                           | 2020/04/28 18:05:00   | Offline            | Connectivity               | 0 🗄 些                |  |
| 📋 Task Management 🛛 🗸        | Active ~                 | 805ec03c3738  | 5002           | SIP-T57W                          | Yealink              | 10.71.1.25           | Critical                           | 2020/04/27 11:17:06   | Register failure   | Protocol                   | 0 🖻 🛃                |  |
| 🛎 Alarm Management 🛛 ヘ       |                          |               |                |                                   |                      |                      |                                    | Click the de          | tail to view the a | larm information. •        | «                    |  |
| Alarm Statistics             |                          |               |                |                                   |                      |                      | (                                  | Click to go to the pa | ge of Device Dia   | agnostic. 🖣                |                      |  |

For more information about YDMP, refer to http://support.yealink.com/.